# **EdgeIPS** TM **Pro-2096 Quick Setup Guide**

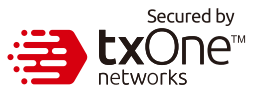

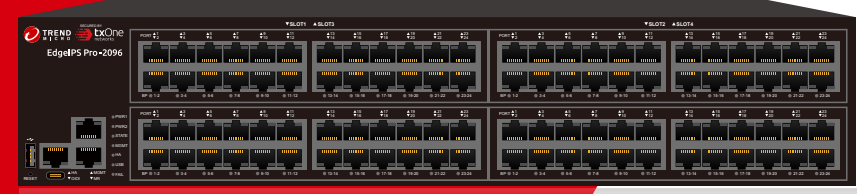

EdgeIPS Pro-2096 is a Transparent Security Appliance. Support up to 24 pair IPS segments, Users can efficiently adapt the rack mount-sized EdgeIPS Pro-2096 into a flexible solution for the challenges of Ethernet communications.

You can learn more LAN Module information in the **Quick Setup Guide - EdgeIPS Pro LAN Module**

# **Opening and Inspecting the Package**

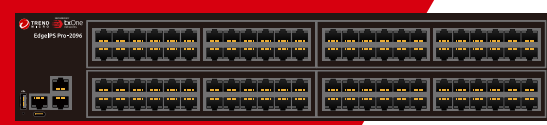

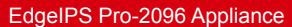

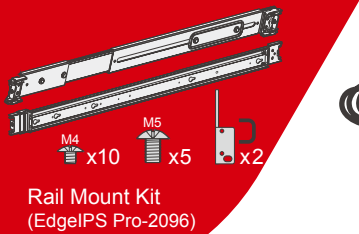

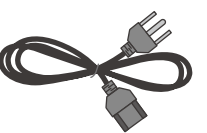

Power Cord Strain Relief Kit

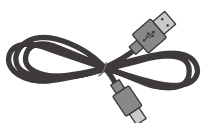

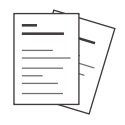

Console Cable (USB-Type-C) Power Cord x 2 Console Cable Documents

# **Examining the EdgeIPS Pro-2096**

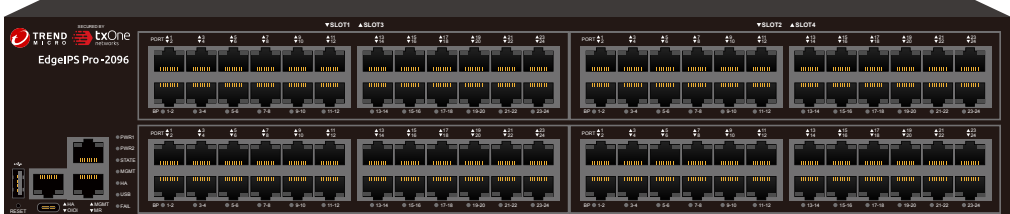

EdgeIPS Pro-2096 Front Panel

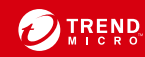

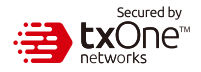

# **31 Deployment Checklist**

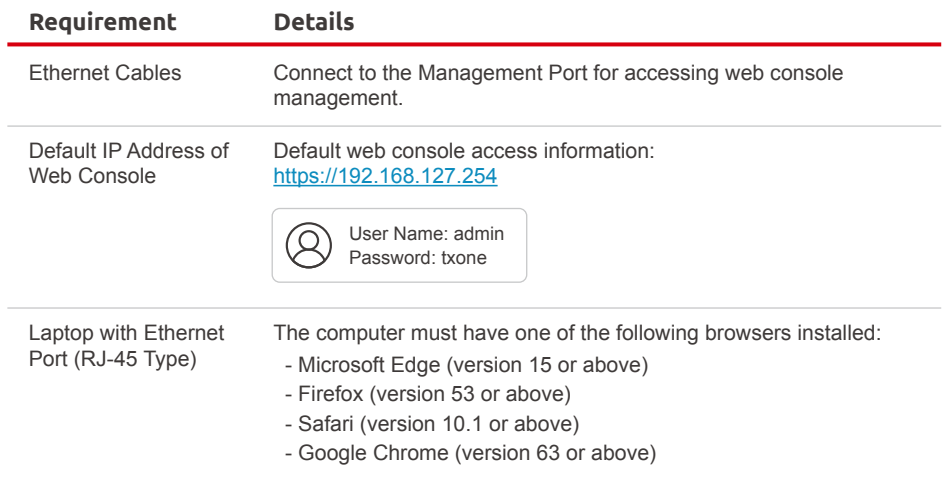

## **4 Deployment Scenario and System Operation Mode**

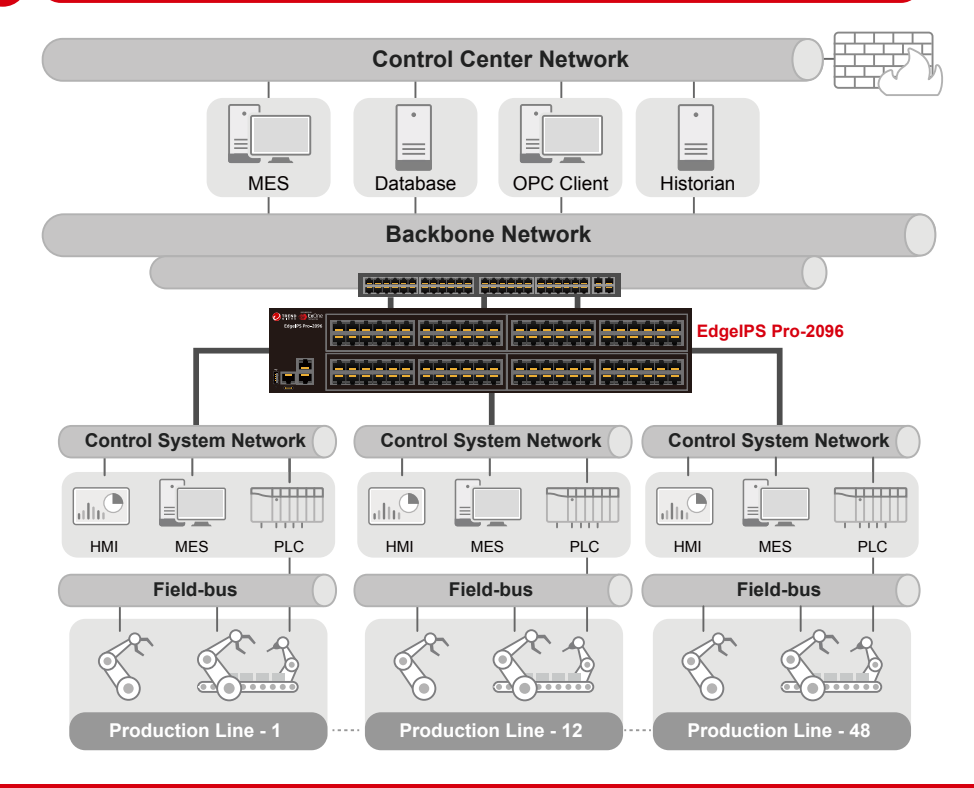

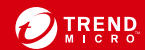

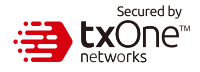

### The function of each LED is described in the table below

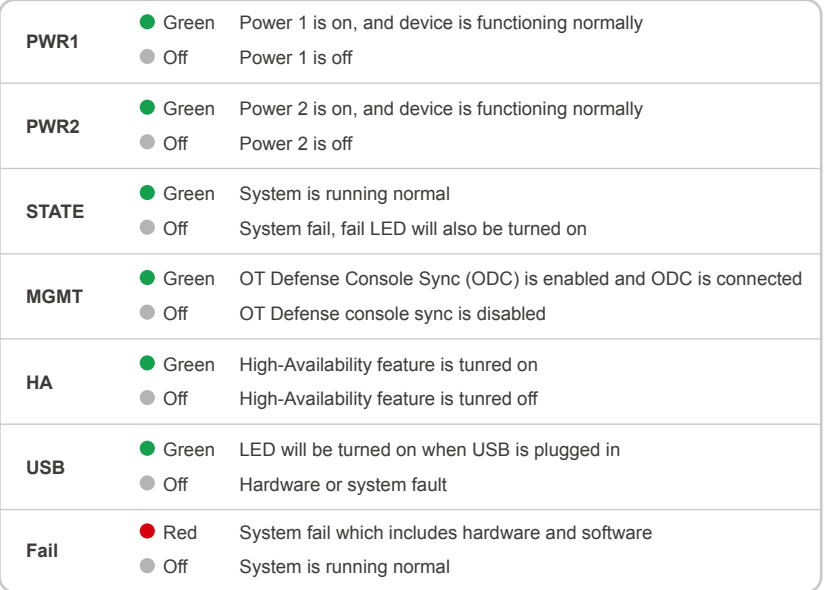

# **61 Reset to factory default setting**

The reset button for the EdgeIPS Pro-2096 is located on the front panel.

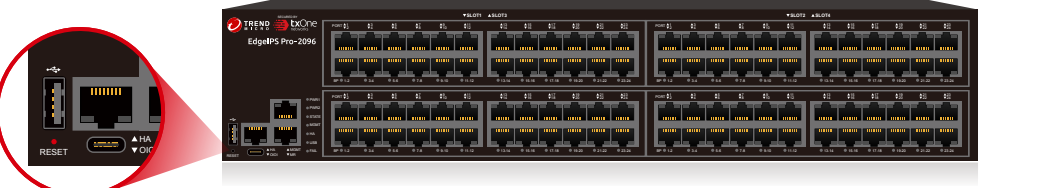

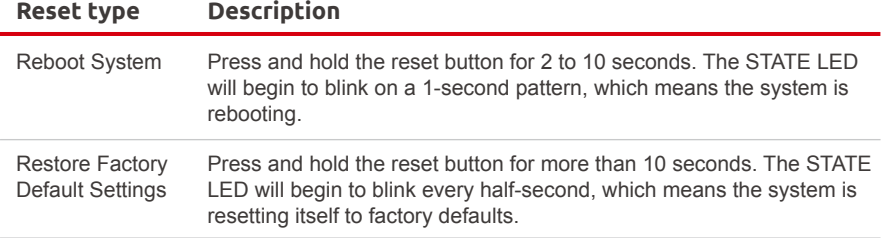

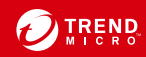

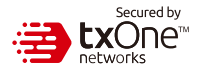

# **71 Installing the EdgeIPS Pro**

The aluminum Rail attachment plate should already be fixed to the back panel of the EdgeIPS Pro-2096 when you take it out of the box. If you need to reattach the Rail attachment plate to the EdgeIPS Pro-2096, make sure the stiff metal spring is oriented towards the top, as shown in the following pictures.

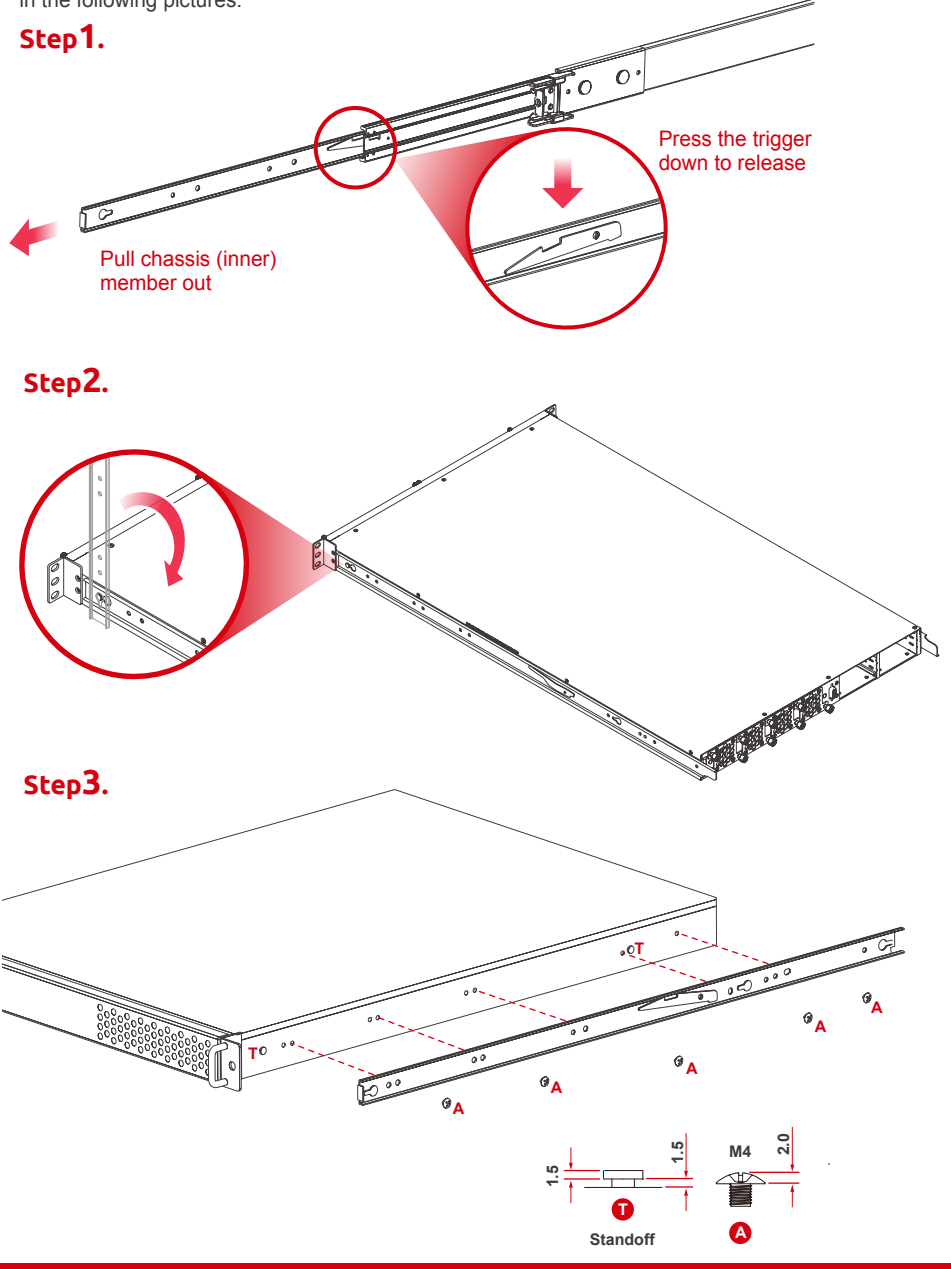

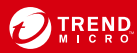

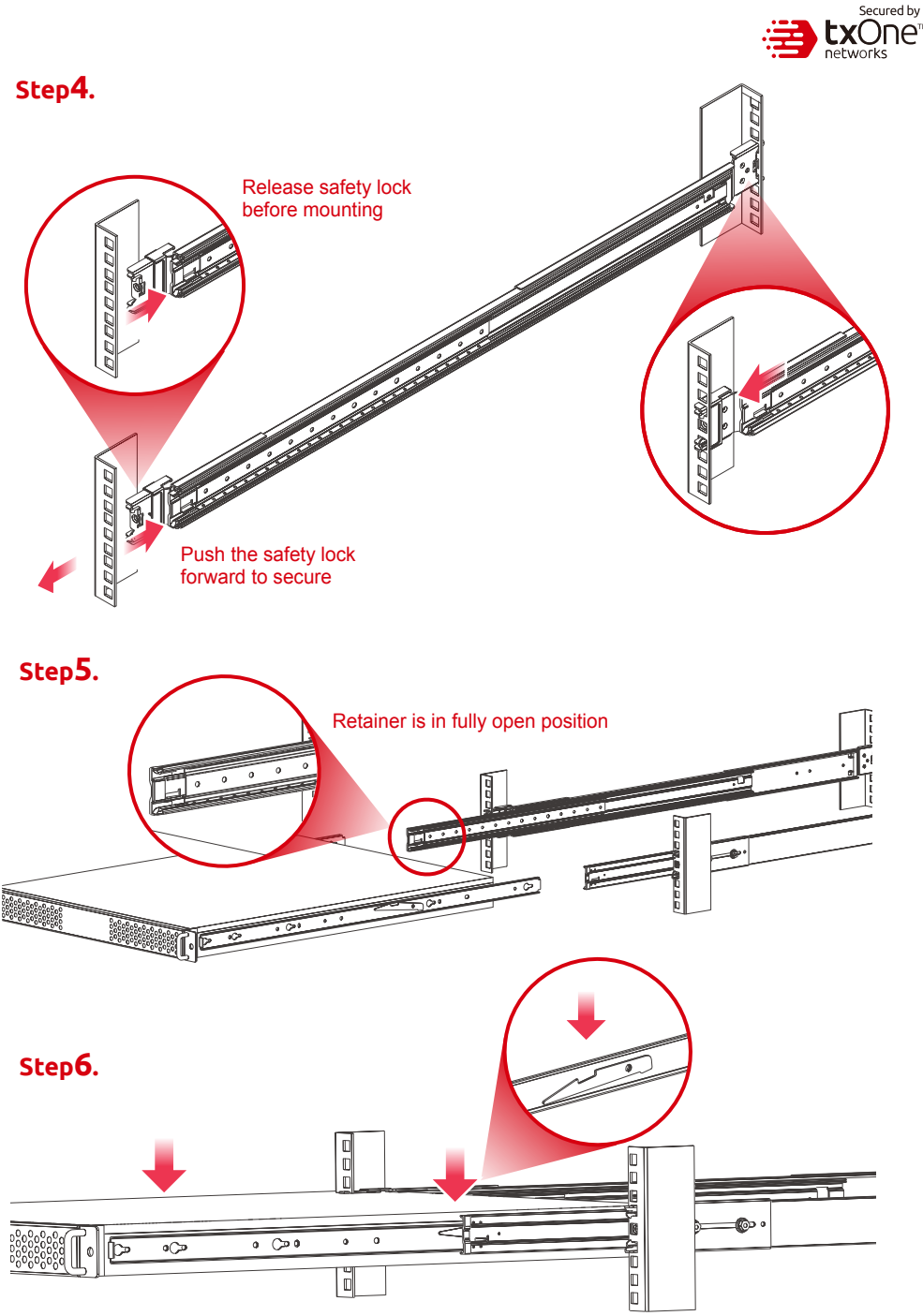

Press trigger down to release the slides from locking

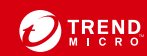

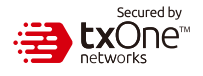

# **71 Wiring the Redundant Power Inputs**

The Trend Micro EdgeIPS Pro has two sets of power inputs – power input1 and power input2. The top and side views of the terminal block connector are shown below.

### **Step1.**

Prepaing the power code and wire locks.

### **Step2.**

Insert a positive / negative AC wire power code respectively.

### **Step3.**

When the wire is properly seated, the wire lock will be forced shut around it. Check whether the wire is properly fixed. **819191 • Connecting the Redundant**<br>
The Trend Micro EdgeIPS Pro has two The top and side views of the termina<br> **Step 1.**<br>
Prepaing the power code and wire lo<br> **Step 2.**<br>
Insert a positive / negative AC wire po<br> **Step 3.**<br>

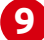

Connect the 100 to 240 AC power cord to the power socker, which is connected to the EdgeIPS Pro device. If the power is supplied properly, the "Power" LED will glow steadily. The power input location and pin definition are shown in the following diagram.

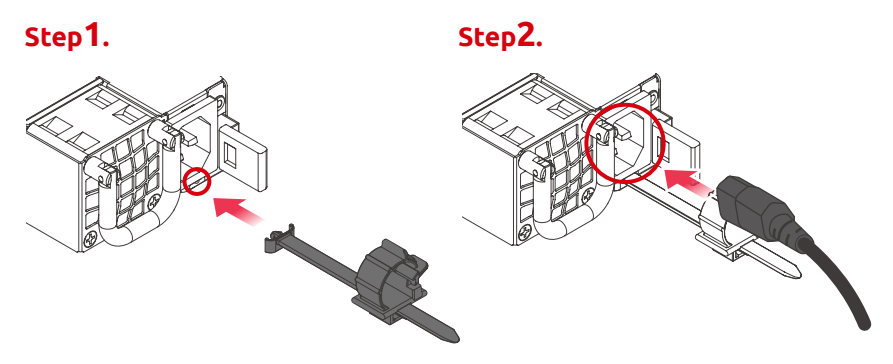

## **101 Grounding the Unit**

Grounding and wire routing help limit the effects of noise due to electromagnetic interference (EMI). Run the ground connection from the terminal block connector to the grounding surface prior to connecting the power. Please note that this product is intended to be mounted on a well-grounded mounting surface, such as a metal panel. The minimum cross-sectional area of the conductor must be equal to the input wiring cable's width/circumference.

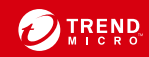

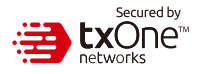

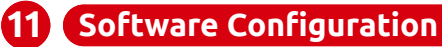

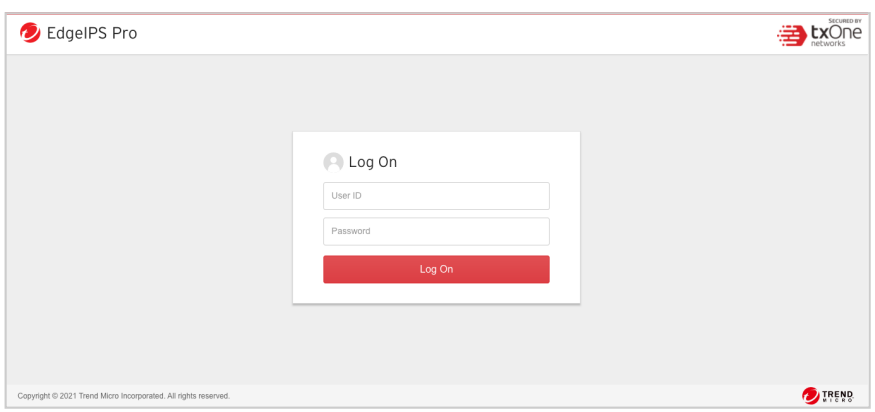

Before connecting the PC/Laptop to EdgeIPS Pro-2096, the PC's IP address should be set to 192.168.127.100. After that, connect the PC and EdgeIPS Pro-2096 using an Ethernet cable. Open a web browser on your PC and type "https://192.168.127.254" into the address bar. A pop-up window will open to ask for user name and password. Please type the default username, "admin", and password, "txone".

Now, the main screen will pop up so you can configure EdgeIPS Pro.

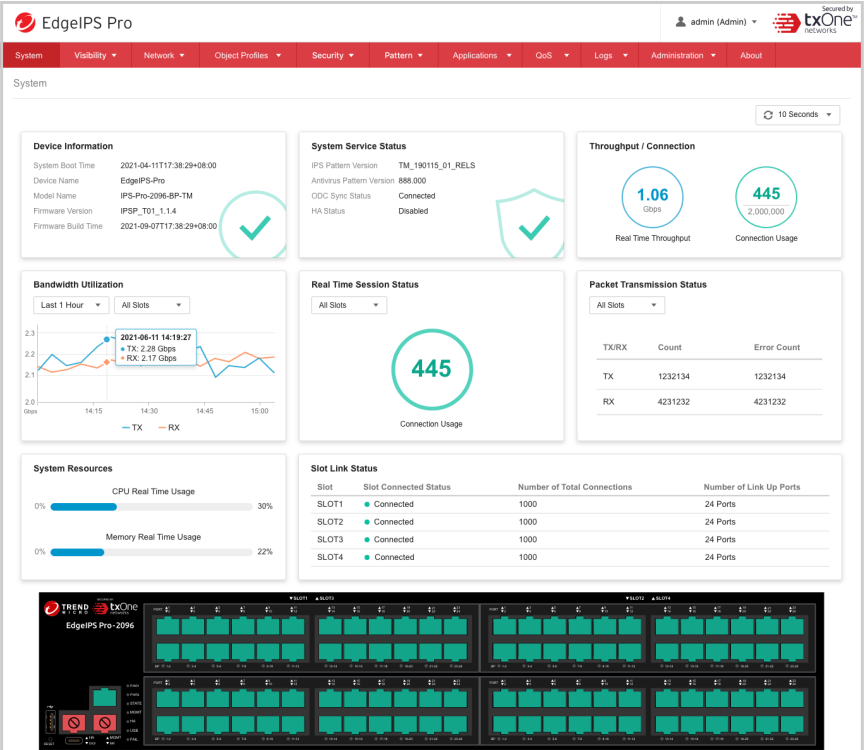

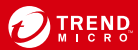

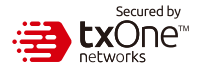

### **121 Setting the Management IP Address**

1. Go to [Network] > [Device Settings]

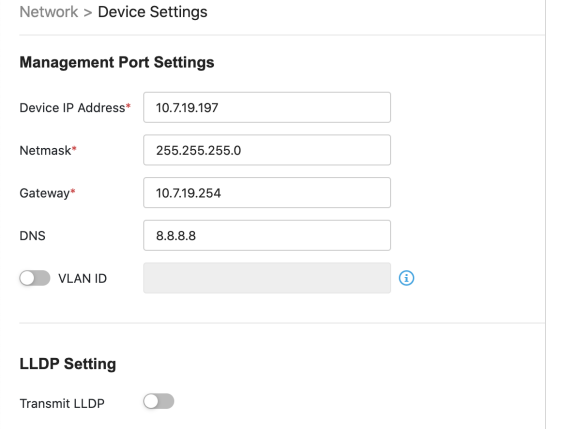

2. In the [Network Setting] plane, configure management IP address for EdgeIPS Pro

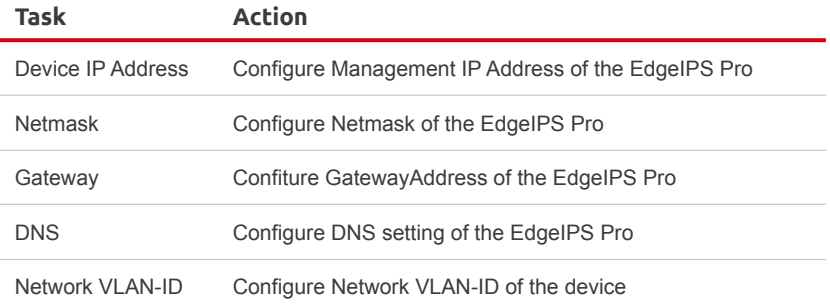

### **131 Connecting to the Network**

Use the management port to access the EdgeIPS Pro Web console from another computer on your network.

- 1. Connect one end of a Category 5e Ethernet cable to the MGMT port located on the front panel.
- 2. Connect the other end of the cable to an Ethernet port connected to your network.

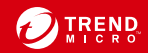

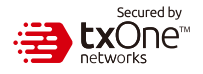

The LED on each Ethernet port shows the deployment status.

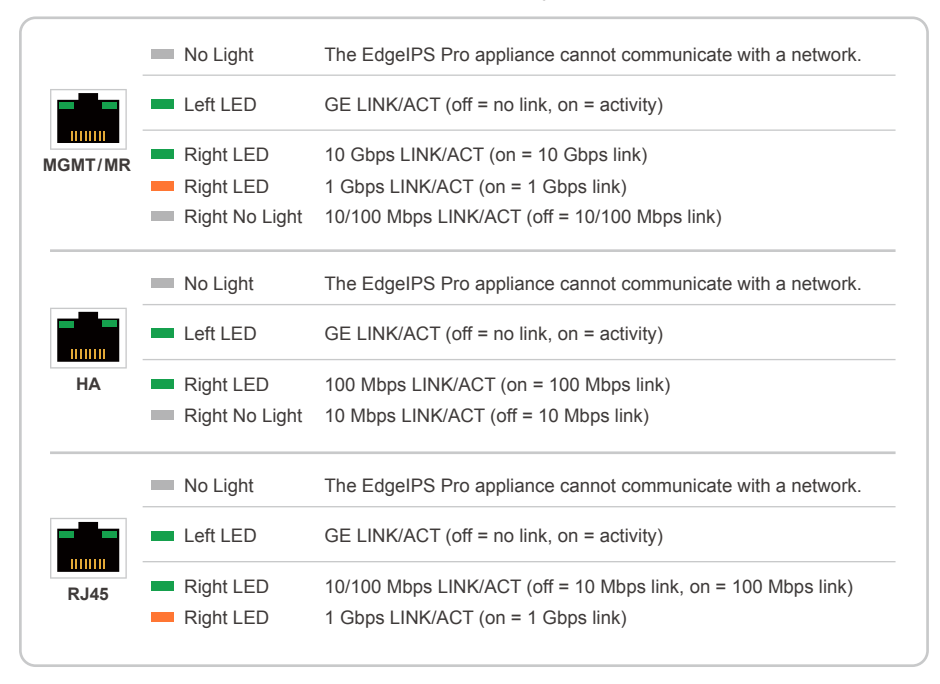

**151 Hardware Bypass LED Indicator**

The Bypass LED on each IPS Pair status.

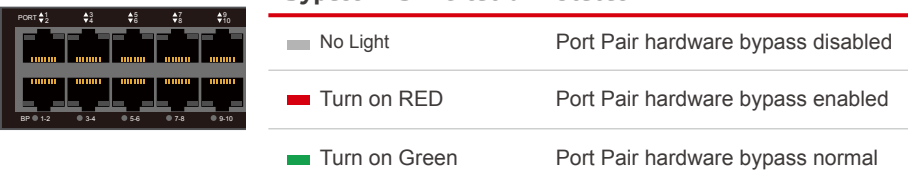

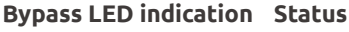

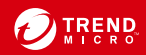

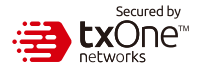

### **Appendix: Connecting to the Console Port**

The EdgeIPS Pro-2096 console port is a USB Type-C Port located on the front panel of the The Edgen of the Edge centerie pertie at deal type of entirected on the next panel of the<br>case. It is designed for connection to serial console terminals for viewing messages during the boot sequence or for debugging system boot issues. To connect the console cable, remove the protective cover on the port.  $\sim$ 

Serial Console Port, Cable & Pinouts

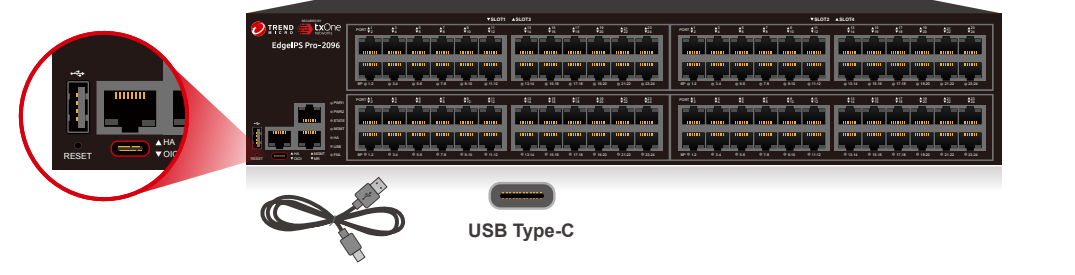

The initial configuration for the EdgeIPS Pro-2096 using the command line interface (CLI) on a serial terminal client will use the following default settings:

- Baud Rate: 115200 bps
- Character Size: 8 bits
- Stop Bits: 1 • Flow Control: None
- 
- Parity: None

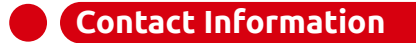

### **Website**

https://www.trendmicro.com

### **List of worldwide offices and phone numbers**

https://www.trendmicro.com/us/about-us/contact/index.html

### **Technical support page**

https://success.trendmicro.com/

### **EULA**

https://www.trendmicro.com/en\_us/about/legal.html

### **EdgeIPS Pro Datasheet/Application Note Landing Page**

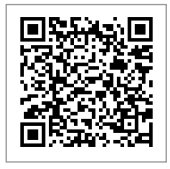

© 2021 Trend Micro Incorporated. All Rights Reserved. Trend Micro and the t-ball logo are trademarks or registered trademarks of Trend Micro Incorporated. All other company and/or product names may be trademarks or registered trademarks of their owners. Information contained in this document is subject to change without notice.

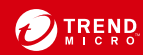